## **Инструкция по тестированию соединения через MGate 3170**

Необходимо в программе MGate Manager зайти в настройки устройства MGate 3170. В разделе Mode выбрать следующие настройки, которые представлены на рисунке ниже:

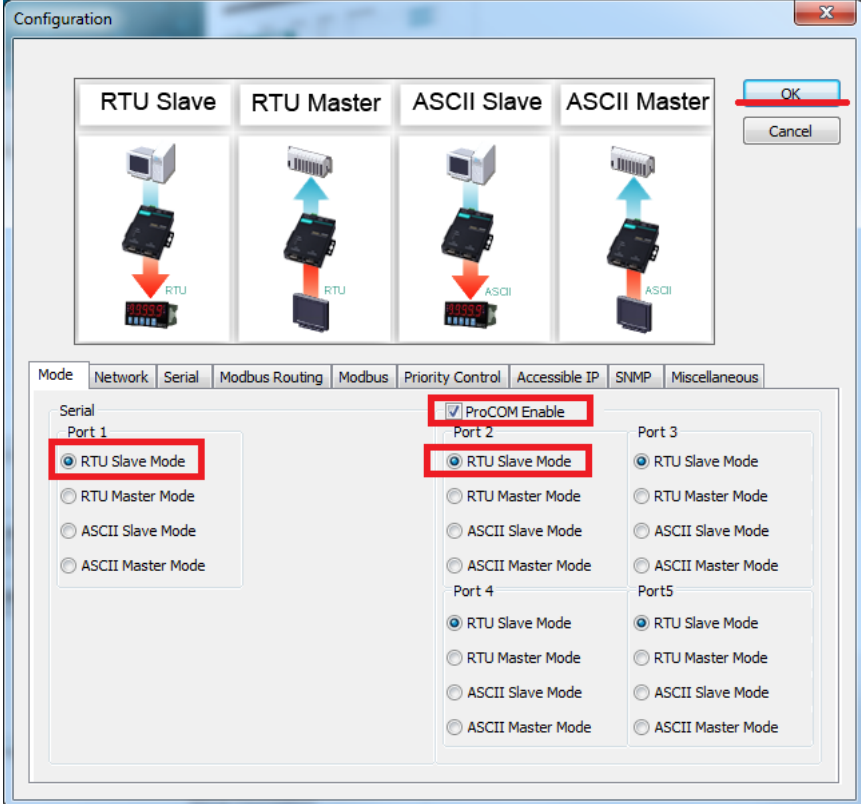

В разделе Serial установить RS-232; Baudrate – 9600; Parity – None; Stop Bit – 1; Flow Control – None; FIFO – Enable.

В разделе Modbus Routing выбрать в таблице Port1 (Serial) и, нажав Modify, настроить его как на рисунке.

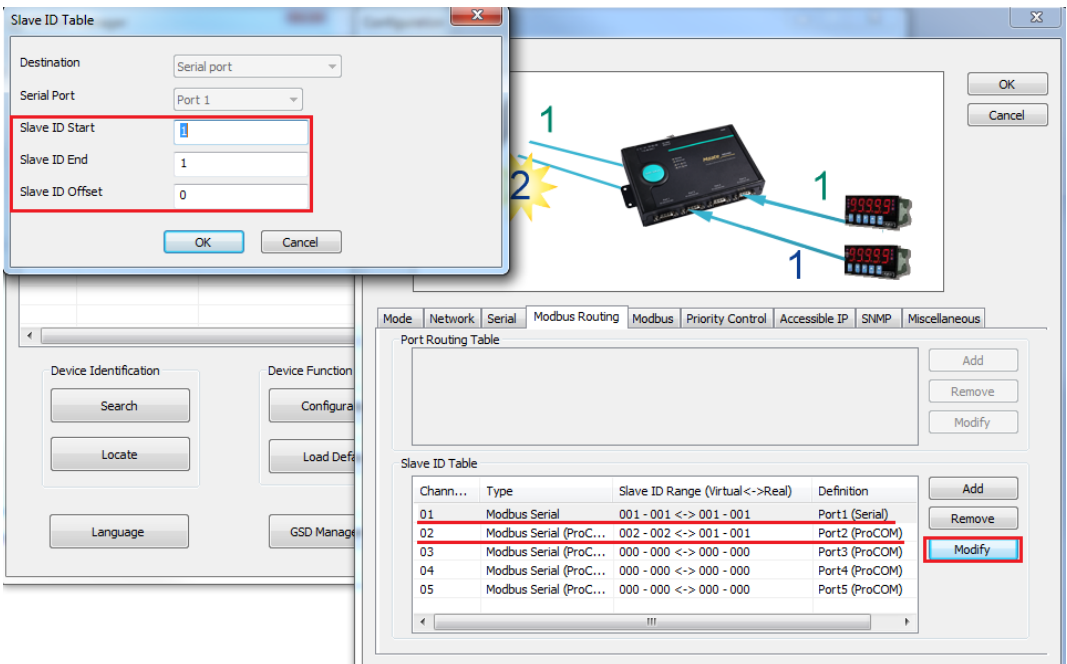

Затем произвести настройку адресации виртуального порта Port2 (ProCOM) как показано на рисунке ниже.

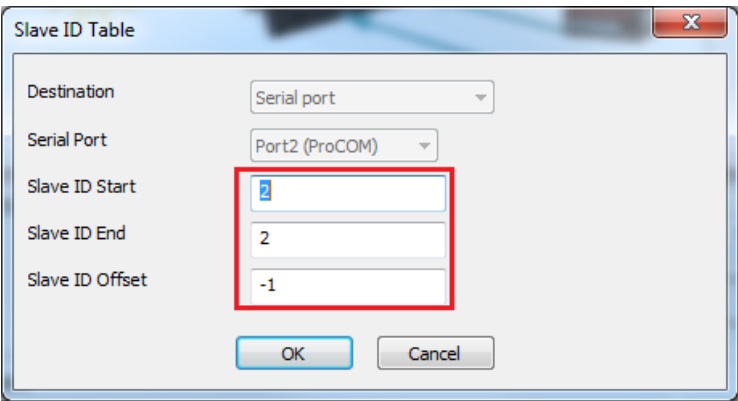

Принять изменения настроек и выйти в основное меню MGate Manager. Там выбрать ProCOM Mapping, и в появившемся окне выбрать свое устройство, нажать Add и затем OK.

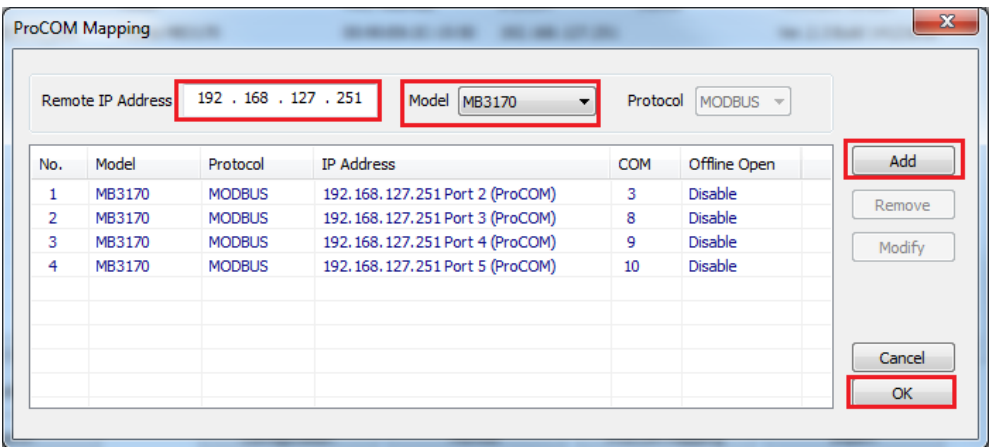

После проведения настроек необходимо замкнуть контакты 2 и 3 на разъеме DB-9 RS-232. Убедиться в правильности замыкаемых контактов (см. фото ниже).

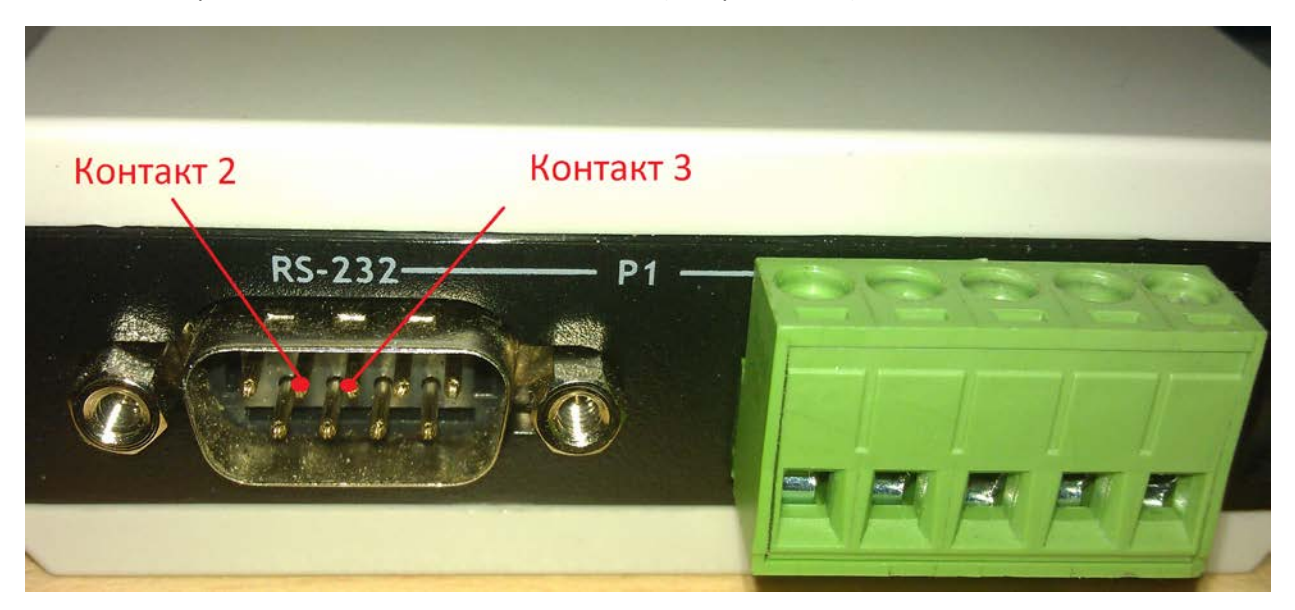

Для отправки Modbus TCP запроса можно использовать программу modpoll, которую бесплатно можно скачать по ссылк[е http://www.modbusdriver.com/downloads/modpoll.3.4.zip](http://www.modbusdriver.com/downloads/modpoll.3.4.zip)

Чтобы открыть данную программу необходимо запустить консоль от имени администратора, перейти через командную строку в директорию, в которой находится файл modpoll.exe (он находится в папке win32 архива modpoll.3.4).

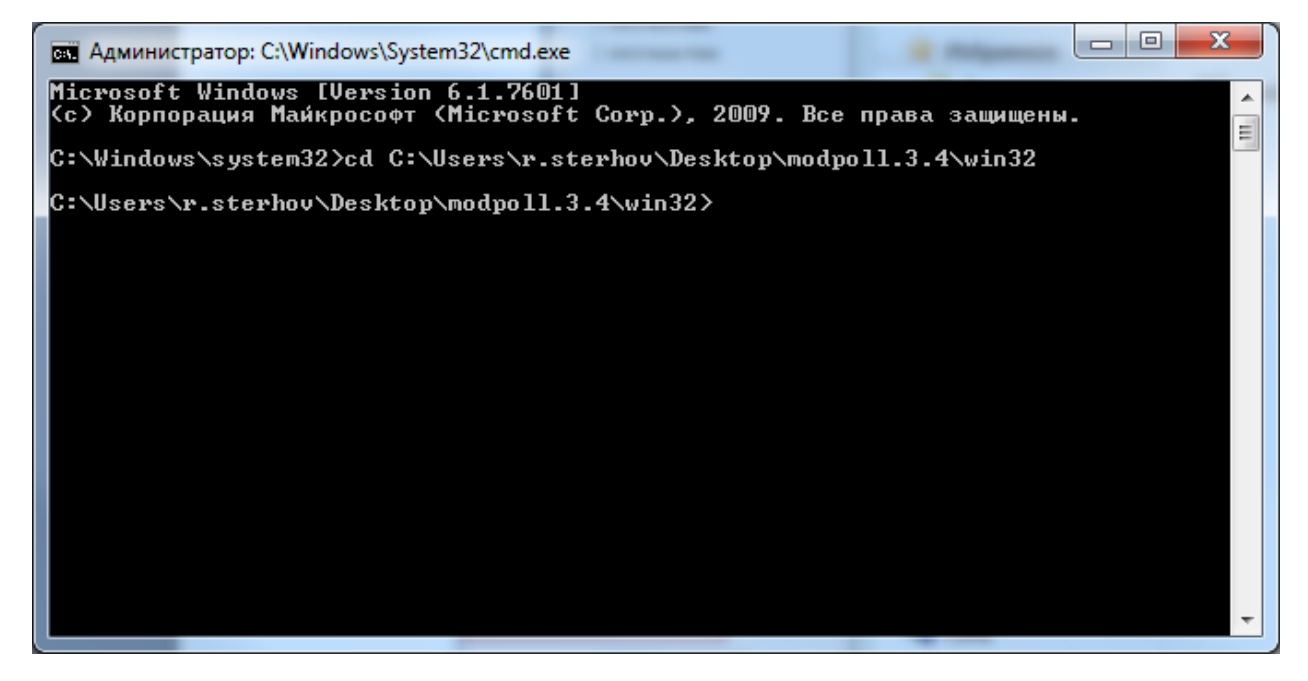

Также нужна программа diagslave, которую можно скачать по ссылке [http://www.modbusdriver.com/downloads/diagslave.2.12.zip.](http://www.modbusdriver.com/downloads/diagslave.2.12.zip) Открывается она аналогично modpoll в отдельном окне от имени администратора.

Затем в программе MGate Manager открыть вкладку Monitor и нажать Start.

В командной строке diagslave прописать следующий ключ запуска:

diagslave -m rtu -a 1 -b 9600 -p none COM3

Где COM3 – виртуальный порт ProCOM Port2 (см. рисунок ниже)

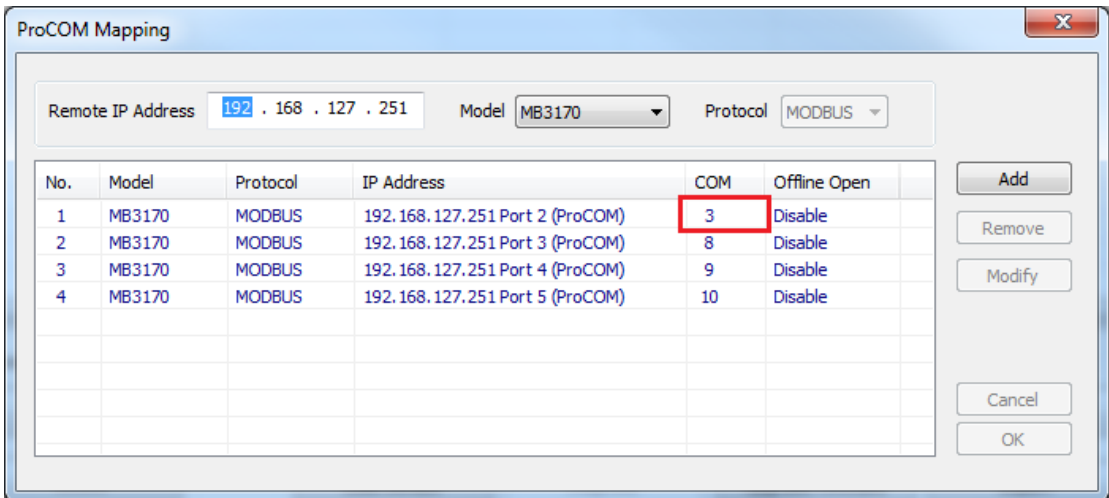

В командной строке modpoll прописать следующий ключ запуска опроса:

modpoll -m tcp -a 1 192.168.127.251 -1

modpoll -m tcp -a 2 192.168.127.251 -1

Где 192.168.127.251 IP адрес вашего устройства

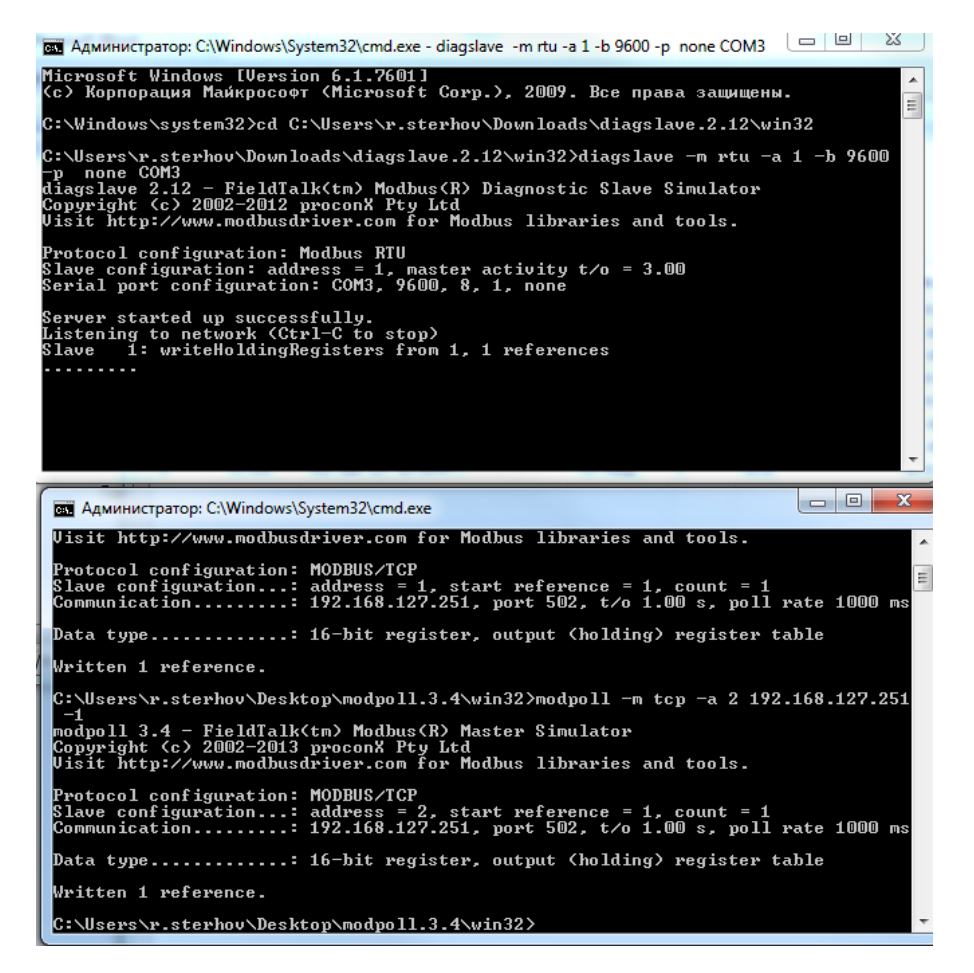

В окне Monitor должны появится записи, подобные записям на рисунке ниже.

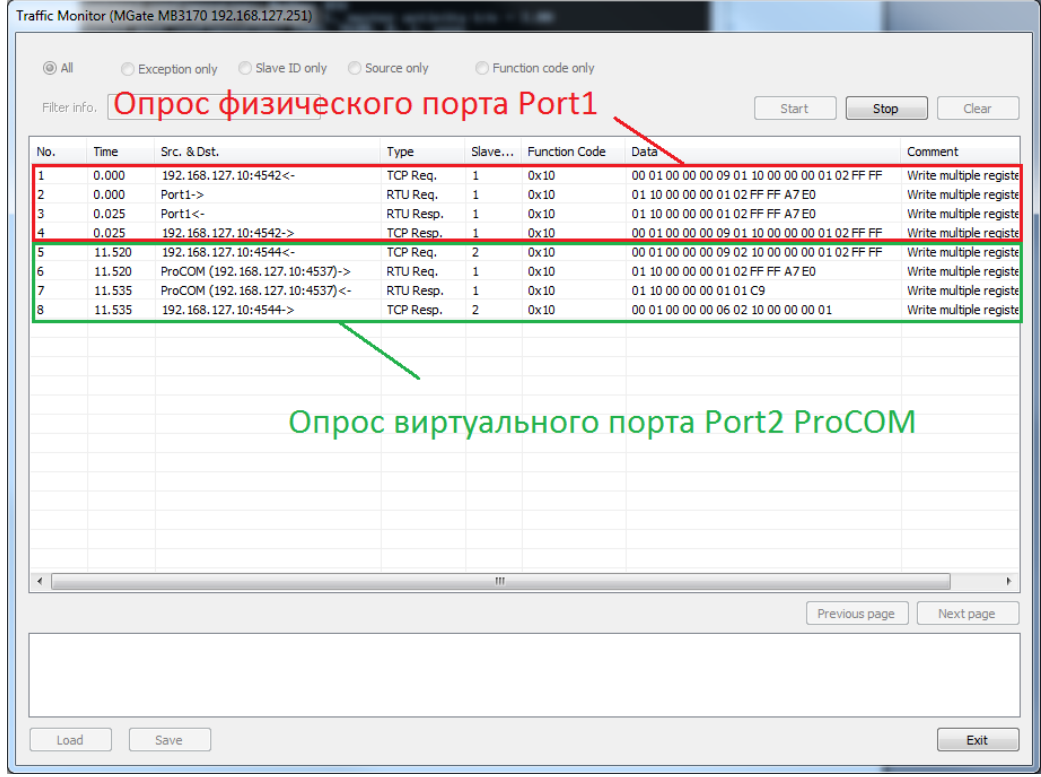